# 在UCS伺服器中將JBOD驅動器配置為未配置完好

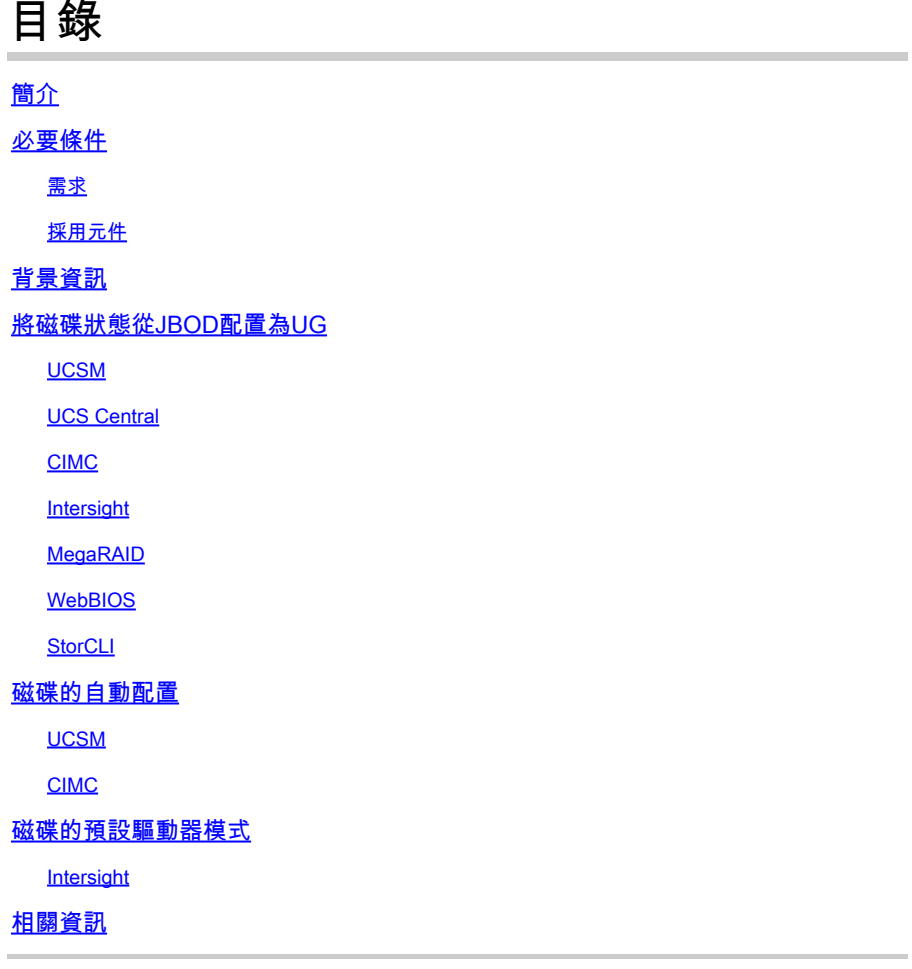

## 簡介

本文檔介紹了將驅動器狀態從Just Of Disks(JBOD)配置為Unconfigured Good(UG)的各種方法。

必要條件

## 需求

思科建議您瞭解以下主題:

- 整合運算系統管理員(UCSM)
- 整合運算系統中心(UCSC)
- 思科整合式管理控制器(CIMC)
- Cisco Intersight
- 硬碟驅動器(HDD)和獨立磁碟冗餘陣列(RAID)的一般知識

採用元件

本文件所述內容不限於特定軟體和硬體版本。

本文中的資訊是根據特定實驗室環境內的裝置所建立。文中使用到的所有裝置皆從已清除(預設 )的組態來啟動。如果您的網路運作中,請確保您瞭解任何指令可能造成的影響。

## 背景資訊

- 本文檔描述了在UCSM、UCSC、CIMC、Intersight、MegaRAID、WebBIOS和StorCLI中從 JBOD到UG的驅動器狀態配置。
- 本文檔還重點介紹了UCSM、CIMC和Intersight中可協助您進行自動磁碟狀態配置的一些功能 。
- 通常箱外返還材料授權(RMA)或磁碟處於JBOD驅動器狀態。有時需要將JBOD驅動器更改為 UG驅動器狀態才能在RAID配置中使用。將JBOD更改為UG的另一個常見原因是作為容錯 RAID一部分的磁碟出現故障。在此場景中,如果RMA磁碟處於JBOD驅動器狀態,則對UG的 更改有助於觸發重建過程。
- 某些UCS策略允許從JBOD磁碟建立RAID,但必須明確選擇此選項。
- 有必要將驅動器更改為除UG之外的其他狀態,因為許多應用程式都利用JBOD而不是RAID。 儘管本文檔重點說明了從JBOD到UG的更改,但也可以採取相同的步驟來設定任何驅動器狀 態,如UG到JBOD。

## 將磁碟狀態從JBOD配置為UG

 $\sqrt{\frac{\Lambda}{\Lambda}}$ 注意:在提交任何配置更改之前,請確保您知道哪個RAID控制器管理磁碟以及哪些磁碟插槽 需要配置。

## UCSM

導航到相應的伺服器並選擇 **Inventory > Storage > Disks.** 選擇需要更改的磁碟並選擇 **Set JBOD to Unconfigured Good > Yes** 如下圖所示。

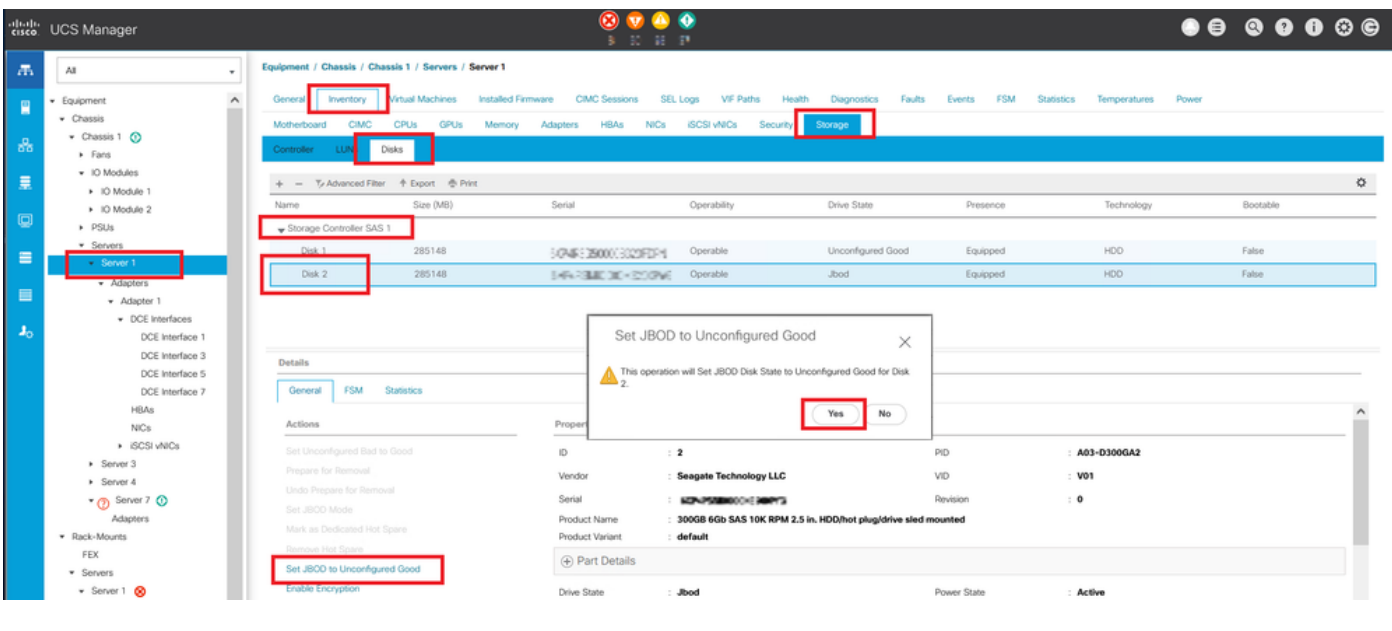

注意:一旦提交磁碟狀態更改,請檢視「有限狀態機(FSM)」頁籤以檢視磁碟配置進度。

#### UCSM CLI:

#### <#root>

UCS-NYEST-A#

**scope server 1**

UCS-NYEST-A /server#

**show raid-controller**

<-- Run this command to determine the RAID Controller Type and ID. RAID Controller:

**ID TYPE**

PCI Addr

-- ---- --------

#### **1 SAS**

 07:00.0 <-- This example shows the RAID Controller TYPE is SAS and the ID is 1. 7 PCH 00:31.2 UCS-NYEST-A /server#

**scope raid-controller 1 sas**

UCS-NYEST-A /server/raid-controller#

**scope local-disk 1**

 <-- In this example physical disk in slot 1 is scoped to. UCS-NYEST-A /server/raid-controller/local-disk#

**set admin-state unconfigured-good**

UCS-NYEST-A /server/raid-controller/local-disk\*#

**commit-buffer**

## UCS Central

導航到相應的伺服器並選擇 **Storage,** 然後選擇要更改的磁碟。選擇 **Tools Icon > Set JBOD to Unconfigured Good** 如下圖所示。

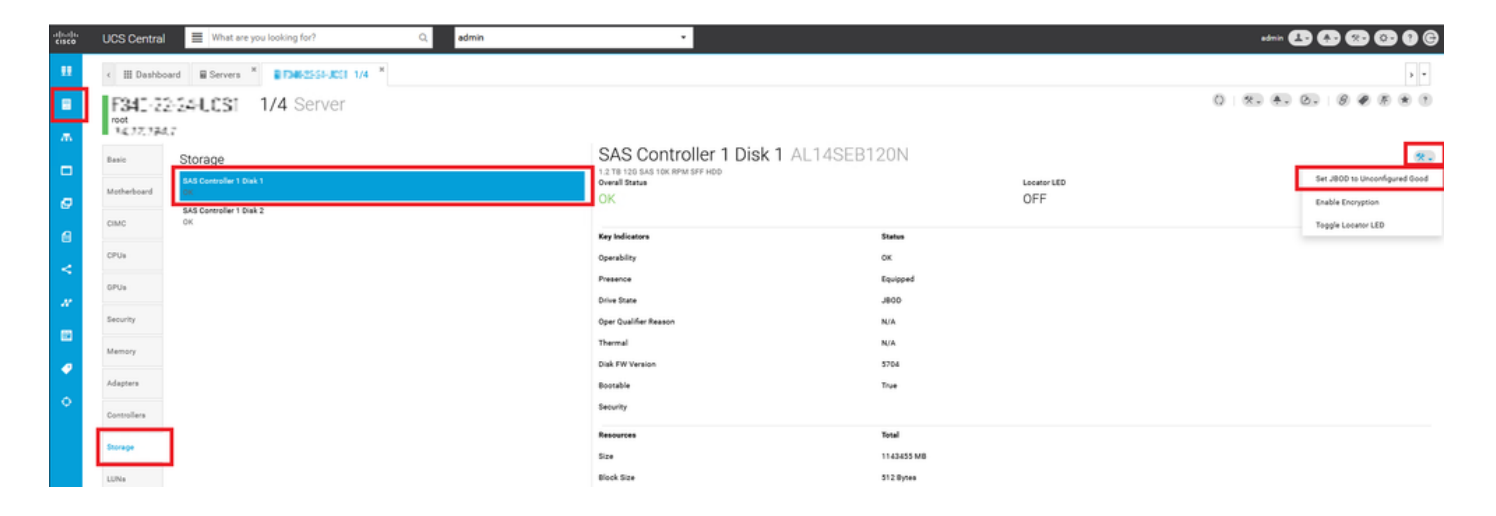

## CIMC

導航至 **Storage** 並選擇適當的RAID控制器。選擇 **Physical Drives** 並選擇需要更改的磁碟,然後按一下 **Set State as Unconfigured Good** 如下圖所示。

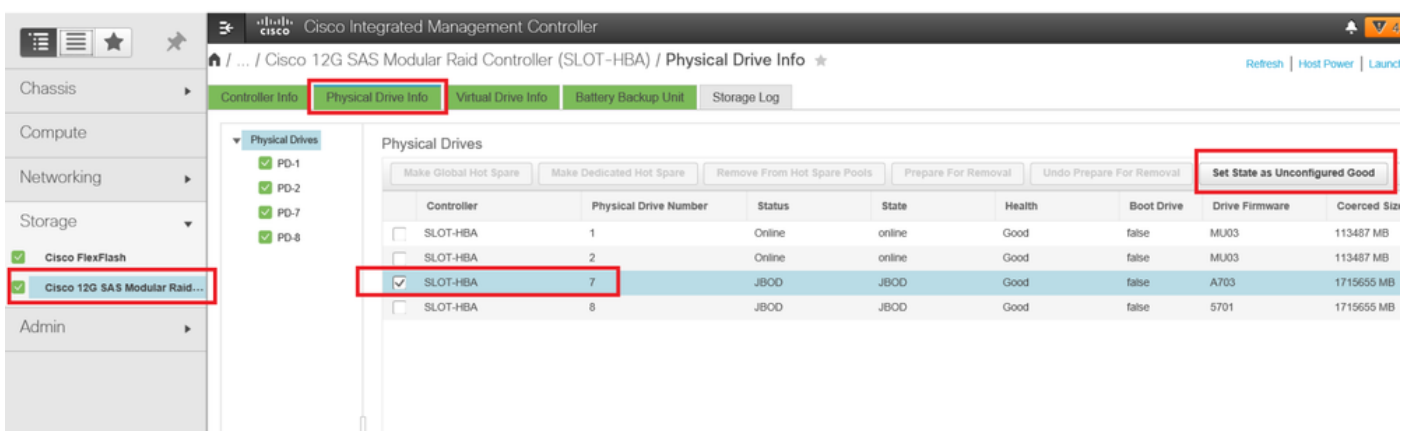

### CIMC CLI:

#### <#root>

C220-NYEST-1#

**scope chassis**

#### C220-NYEST-1 /chassis#

**show storageadapter**

<-- Run this command to determine the RAID Controller PCI Slot.

----------------------------------------------------------------------------------------------------------

#### **PCI Slot**

 Health Controller Status R O C Temperature Product Name Serial Number Firmware Package Build Product ID Battery Status Cache Memory Size Boot Drive Boot Drive is PD Product PID ----------------------------------------------------------------------------------------------------

 Good Optimal 62 Degrees C Cisco 12G Modular Raid Controller 51.10.0-36 12 LSI Logic Optimal 0 MB 3 true UCSC-RAID-M5 C220-NYEST-1 /chassis#

**scope storageadapter MRAID**

<-- Use the previous PCI Slot here. C220-NYEST-1 /chassis/storageadapter#

**scope physical-drive 1**

<-- In this example physical disk in slot 1 has been scoped to. C220-NYEST-1 /chassis/storageadapter/physical-drive#

**make-unconfigured-good**

### Intersight

導航到相應的伺服器並選擇 **Inventory > Storage Controllers.** 導航到正確的RAID控制器並選擇 **Physical Drives** 並 選擇需要更改的磁碟。選擇 **Ellipsis** 在右上方,然後 **Set State > Unconfigured Good > Set** 如下圖所示。

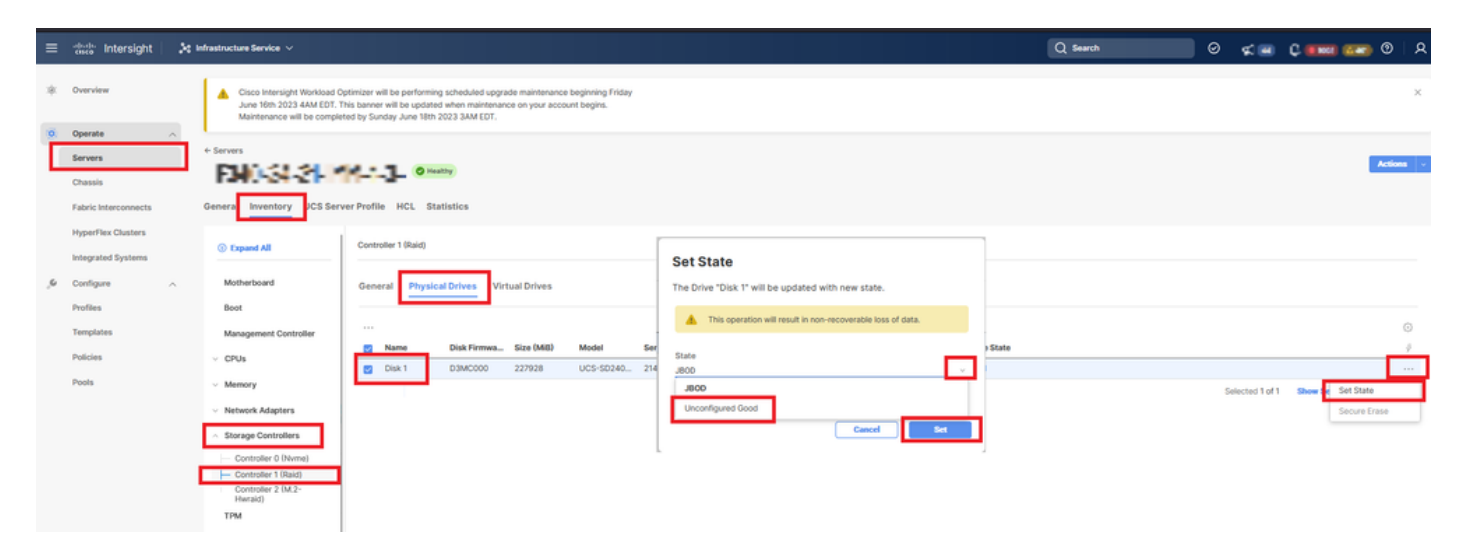

### MegaRAID

啟動鍵盤影片顯示器(KVM)並重新啟動伺服器。按 **Ctrl - R** 螢幕上顯示MegaRAID時。按 **Ctrl - N** 直到你 加入 **PD Mgmt** 頁籤。導航至 **F2-Operations > Make Unconfigured Good > Enter** 如下圖所示。

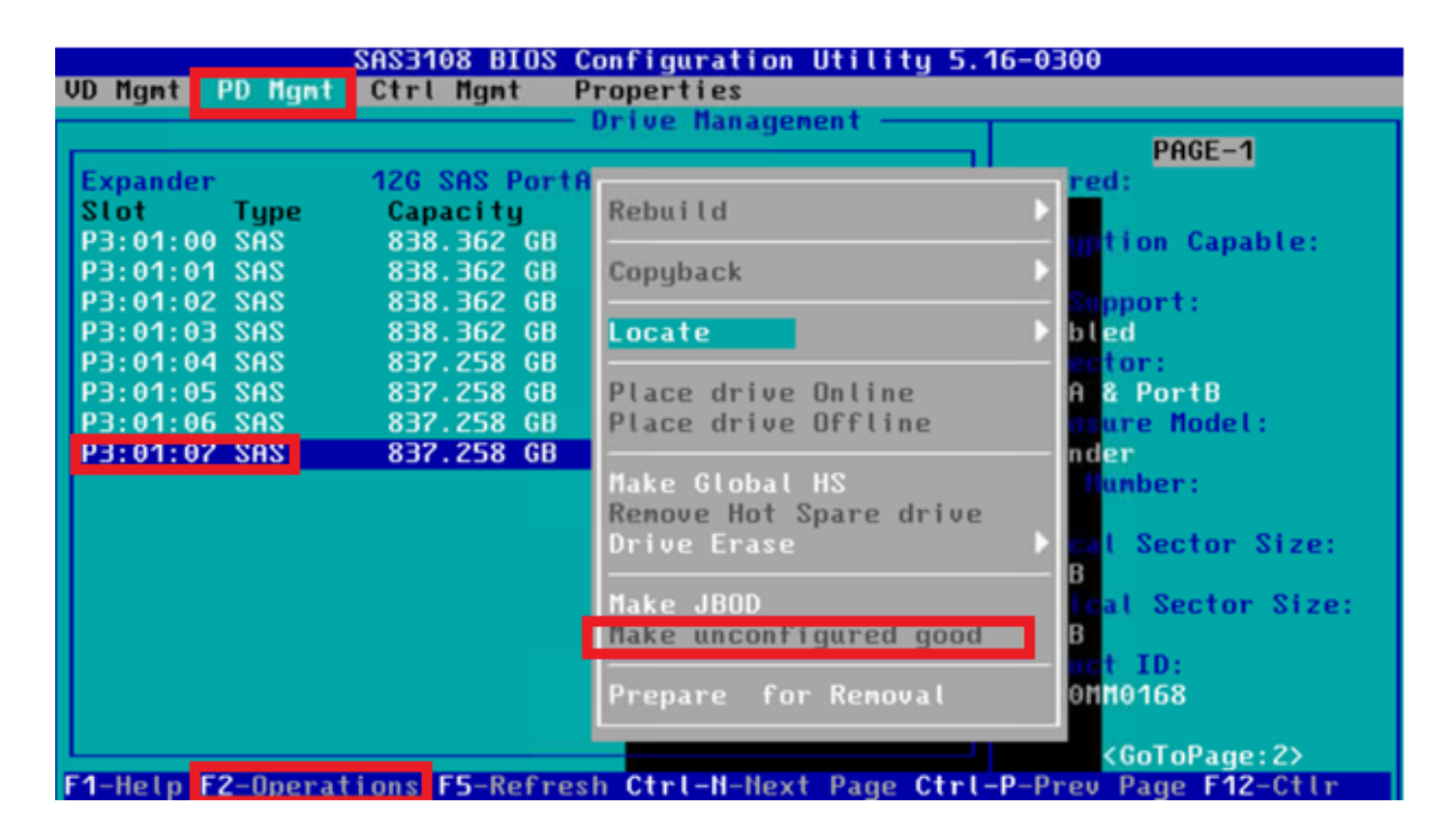

### WebBIOS

啟動KVM並重新啟動伺服器。按 **Ctrl - H** 顯示WebBIOS時,選擇 **Drives** 並選擇適當的磁碟。導航至  **Make Unconf Good > Go** 如下圖所示。

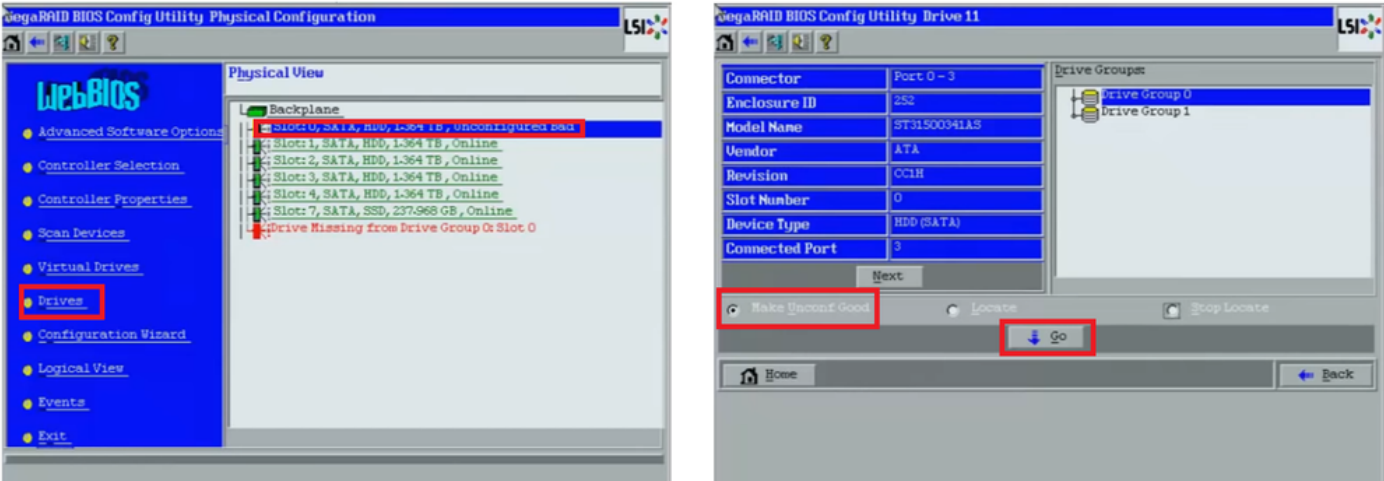

## **StorCLI**

#### <#root>

**storcli /c0 /eall /sall show**

```
<-- Run this command to determine the Enclosure ID and Disk slot.
Controller = 0Status = Success
Description = Show Drive Information Succeeded.
```
Drive Information : ===================== **EID:Slt** DID State DG Size Intf Med SED PI SeSz Model SP ----------------------------------------------------------------------------------------------- **252:1** 6 **UBad** 0 462.25 GB SATA HDD N N 512B WDC WD5003ABYX-01WERA1 U <-- In this example the Enclo ---------------------------------------------------------------------------------------------- **storcli /c0 /e252 /s1 set good** <-- Use the Enclosure ID and Slot ID above.  $Controller = 0$ Status = Success Description = Show Drive information Succeeded. Drive Information : ===================== ----------------------------------------------------------------------------------------------- **EID:Slt** DID State DG Size Intf Med SED PI SeSz Model SP ----------------------------------------------------------------------------------------------- **252:1** 6 UGood 0 462.25 GB SATA HDD N N 512B WDC WD5003ABYX-01WERA1 U <-- The Drive -----------------------------------------------------------------------------------------------

## 磁碟的自動配置

在UCSM和CIMC中,特定RAID控制器和韌體版本支援自動配置模式。自動配置會自動將新插入磁 碟的狀態設定為所選磁碟的狀態。在UCSM中,自動配置由連線到與伺服器相關聯的服務配置檔案 的儲存配置檔案部署。獨立C系列伺服器允許在RAID控制器上直接設定自動配置。

UCSM

導航至 **Storage > Storage Profiles > Create Storage Profile** 或編輯當前的。在 **Auto Config Mode** 框中,選擇  **Unconfigured Good > Ok** 如下圖所示。

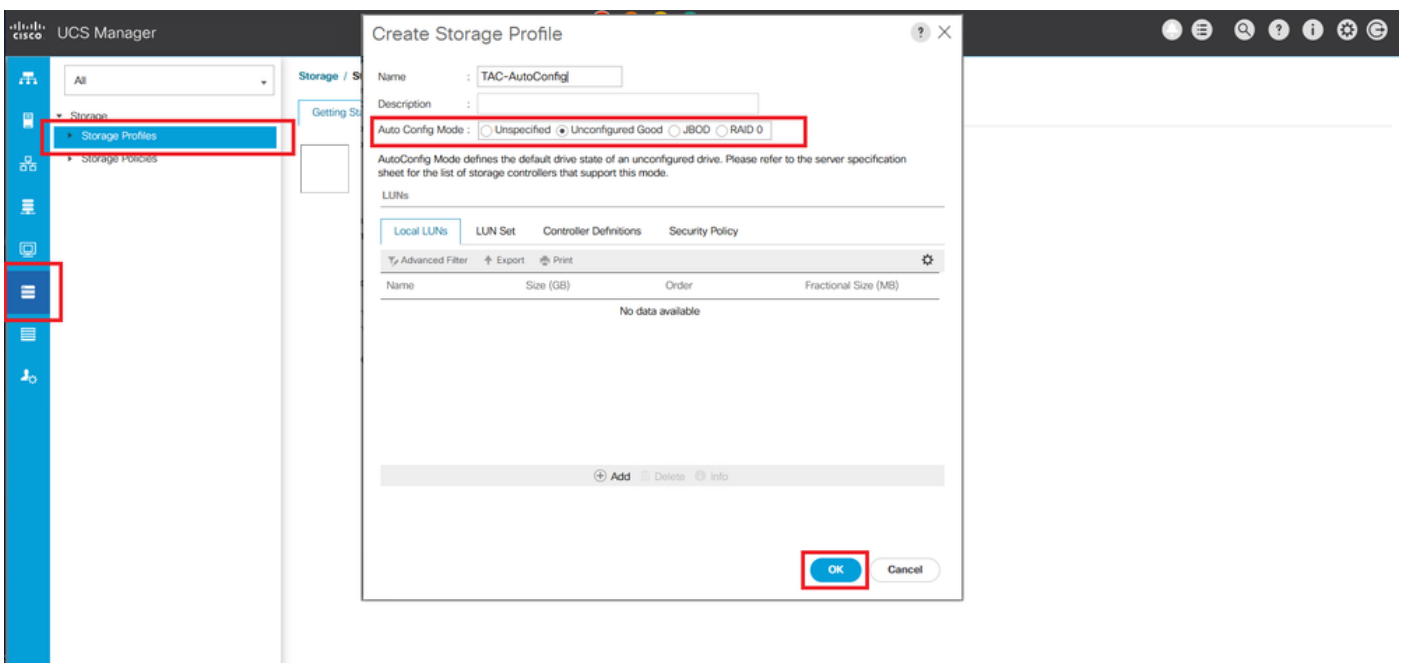

## CIMC

導航至 **Storage** 並選擇適當的RAID控制器。導航至 **Set Physical Drive Status Auto Config Mode > Unconfigured Good > Save** 如下圖所示。

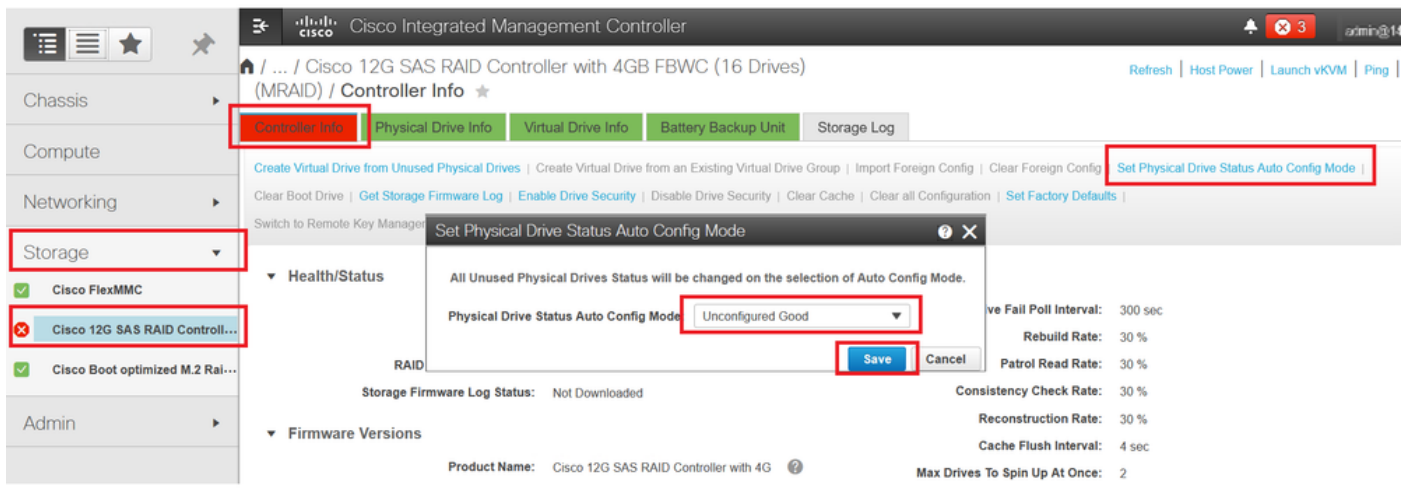

## 磁碟的預設驅動器模式

Cisco Intersight允許您使用儲存策略在某些RAID控制器和韌體版本上設定預設驅動器模式。預設驅 動器模式在儲存策略中定義,並連線到伺服器配置檔案。在儲存策略中選擇的任何磁碟狀態都會在 該伺服器的新插入磁碟上自動設定。

### Intersight

導航至 **Policies > Create Policy** 或編輯當前的。然後導航至 **Storage Policy > Policy Details > Default Drive State > Unconfigured Good > Create** 如下圖所示。

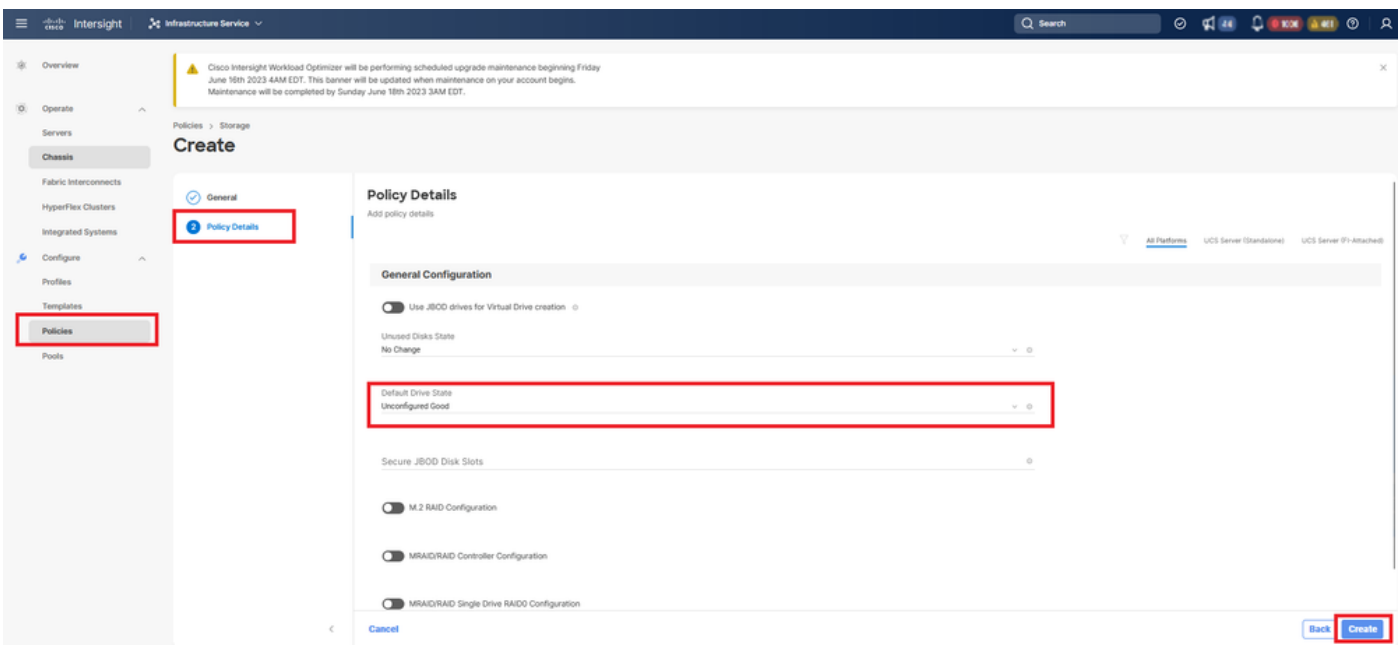

## 相關資訊

- [Cisco Intersight UCS伺服器策略](https://intersight.com/help/saas/resources/cisco_intersight_managed_mode_configuration#supported_ucs_server_policies)
- [Cisco UCS Manager儲存配置指南](/content/en/us/td/docs/unified_computing/ucs/ucs-manager/GUI-User-Guides/Storage-Mgmt/4-2/b_UCSM_GUI_Storage_Management_Guide_4_2/b_UCSM_GUI_Storage_Management_Guide_chapter_01011.html?bookSearch=true)
- [通過EFI對映StorCLI的思科技術說明](https://www.cisco.com/c/zh_tw/support/docs/servers-unified-computing/ucs-c-series-rack-mount-standalone-server-software/212389-tech-note-on-how-to-run-lsi-storcli-from.html)
- [技術支援與文件 Cisco Systems](https://www.cisco.com/c/zh_tw/support/index.html)

### 關於此翻譯

思科已使用電腦和人工技術翻譯本文件,讓全世界的使用者能夠以自己的語言理解支援內容。請注 意,即使是最佳機器翻譯,也不如專業譯者翻譯的內容準確。Cisco Systems, Inc. 對這些翻譯的準 確度概不負責,並建議一律查看原始英文文件(提供連結)。